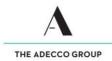

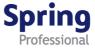

# How to enter and submit your Timesheet - Hourly

### Overview

This guide demonstrates how to enter and submit time and expenses for hours worked (regular hours and irregular hours, e.g. shift work).

### **Please remember**

- ✓ Submit your timesheet by close of business each Friday.
- ✓ If you work over the weekend, submit your timesheet by midnight on Sunday.
- ✓ If you have expenses to claim, attach evidence (e.g. receipts) to your timesheet.
- ✓ Once submitted, an automatically generated email will be sent to your timesheet approver indicating your timesheet is ready to be approved.
- ✓ Approved timesheets must reach the Payroll Team by 2pm each Tuesday to ensure you get paid on time.
- ✓ If approved timesheets are not received by the Payroll Team by 2pm Tuesday, you and your approver will be emailed a reminder. Unfortunately, if your timesheet reaches the Payroll Team late, your payment may be delayed.

### Accessing timesheet(s)

✓ Access your Timesheet via Spring website <u>www.springprofessional.com.au</u>

### Logging in for the first time?

✓ Activate your account and set a password. You will have received a system generated email with a link to do so.

# Forgotten your log in details?

✓ If you have forgotten your log in details, please contact payroll@springprofessional.com.au

✓

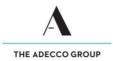

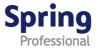

# Enter and submit Timesheet - Hourly

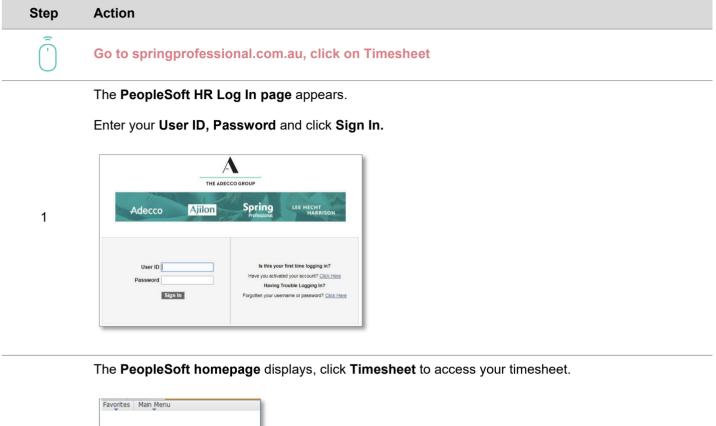

# The Timesheet displays.

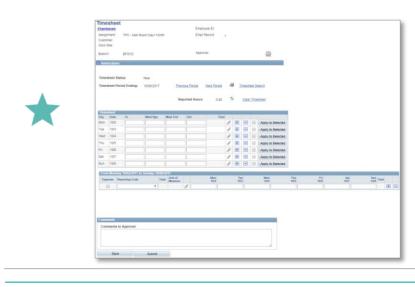

To change the **Period Ending**, update the Timesheet Date field to the desired end date.

Use the Refresh icon  $_{\bigcirc}$  to refresh hours entered.

Enter times in **24hour format** or in **12hour format** using AM or PM. PeopleSoft autoformats the time when the record is saved.

If you make a **mistake**, use the **Clear Timesheet** link to clear time entries

Use the **Comments to Approver** field to leave notes for your Approver.

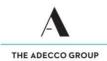

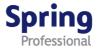

### The **Timesheet** displays.

Confirm Timesheet Period Ending date, then enter your working hours (irregular hours go to step 5).

- Enter start time in **In field**
- Enter meal break start time in Meal Bgn field
- Enter meal break end time in **Meal End field**
- Enter finish time in **Out field**
- If applicable, **tick boxes** for each subsequent line to be populated, then click **Apply to Selected** on row with hours entered
- Click Save
- If you have expenses go to step 4, otherwise click Submit
- A pop-up messages appears, click Yes to confirm your submission

Click **Timesheet Search** to return to the search page.

| hamb                                               | sheet    |               |                |                    |             |             |   |          |        |        |                  |             |           |             |                   |
|----------------------------------------------------|----------|---------------|----------------|--------------------|-------------|-------------|---|----------|--------|--------|------------------|-------------|-----------|-------------|-------------------|
| \ssignr                                            | aram     |               |                |                    | Employe     | e           |   |          |        |        |                  |             |           |             |                   |
| Assignment: TPC - Mail Room Day>12mth<br>Customer: |          |               |                | Empl Record: 3     |             |             |   |          |        |        |                  |             |           |             |                   |
| Nork S                                             | lite:    |               |                |                    |             |             |   |          |        |        |                  |             |           |             |                   |
| Branch                                             |          | BFSYD         |                |                    | Approve     | c,          |   | y news   |        |        | <b>***</b>       |             |           |             |                   |
| Instr                                              | uctions  |               |                |                    |             |             |   |          |        |        |                  |             |           |             |                   |
|                                                    |          |               |                |                    |             |             |   |          |        |        |                  |             |           |             |                   |
| Fimes                                              | heet Sta | tus:          | Draft          |                    |             |             |   |          |        |        |                  |             |           |             |                   |
| limes                                              | heet Per | iod Ending:   | 10/08/2017     | Previou            | IS Period N | lext Period | 4 | 1        | limesh | ieet S | earch            |             |           |             |                   |
|                                                    |          |               |                |                    |             |             |   |          |        |        |                  |             |           |             |                   |
|                                                    |          |               |                | Repo               | rted Hours: | 37.50       | 4 |          | Clea   | r Time | sheet            |             |           |             |                   |
|                                                    |          |               |                |                    |             |             |   |          |        |        |                  | _           |           |             |                   |
| Times<br>Day                                       | Date     | In            | Meal Bgn       | Meal End           | Out         | Total       |   |          |        |        |                  |             |           |             |                   |
| Vion                                               | 10/2     |               |                | 12:30:00PM         |             | 7.50        | ß | +        | Ξ      |        | Apply to Selecte | d           |           |             |                   |
| Tue                                                | 10/3     | 8:00:00AM     | 12:00:00PM     | 12:30:00PM         | 4:00:00PM   | 7.50        |   | Đ        |        |        | Apply to Selecte |             |           |             |                   |
| Ned                                                | 10/4     | 8:00:00AM     | 12:00:00PM     | 12:30:00PM         | 4:00:00PM   | 7.50        | ß | +        |        |        | Apply to Selecte | d           |           |             |                   |
| Thu                                                | 10/5     | 8:00:00AN     | 12:00:00PM     | 12:30:00PM         | 4:00:00PM   | 7.50        |   | Ŧ        |        |        | Apply to Selecte |             |           |             |                   |
| n                                                  | 10/6     | 8:00:00AM     | 12:00:00PM     | 12:30:00PM         | 4:00:00PM   | 7.50        | ß | +        |        |        | Apply to Selecte | d           |           |             |                   |
| Bat                                                | 10/7     |               |                |                    |             |             | ß | +        |        |        | Apply to Selecte | d           |           |             |                   |
| Sun                                                | 10/8     |               |                |                    |             |             | Ø | +        |        |        | Apply to Selecte | d           |           |             |                   |
| From                                               | Monday   | 10/02/2017 to | Sunday 10/08/2 | 2017               |             |             |   |          |        |        |                  |             |           |             |                   |
| Expen                                              | ise Repo | orting Code   | Total          | Unit of<br>Measure | Mo<br>10    |             |   | ue<br>N3 |        |        |                  | Thu<br>10/5 | Fr<br>10/ | Sat<br>10/7 | Sun<br>10/8 Total |
|                                                    |          |               | Ŧ              | 1                  |             |             |   |          |        |        |                  |             |           |             |                   |

The **Timesheet** displays. Scroll down to the **expenses section** in the grid below the timesheet.

- Tick Expense box, then select the expense type from the Reporting Code drop down list.
- Click the **Add link** to enter total dollar amount of expenses.

Unit of

Measure

A

Total

▼ \$50.00 EA

4

3

Click the **paperclip icon** *i* to attach expense documentation (e.g. receipts) – Follow the prompts.

Total

\$50.00 +

-

Once expense documentation is attached the paperclip icon is replaced by a document icon

Click Save, then click Submit.

From Monday 10/02/2017 to Sunday 10/08/2017

R0301 - Exp Other

Expense Reporting Code

1

A **pop-up message** will appear, click **Yes** to confirm your submission.

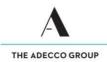

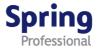

### The **Timesheet** displays.

Confirm **Timesheet Period Ending** date, then enter your **irregular working hours** (regular hours go to step 3). In this example, an employee begins work at 11pm on Monday, has an hour break at 3am, and finishes at 7am on Tuesday.

- Enter In, Meal Bgn, Meal End and Out times for the first shift in the applicable fields.
- If applicable, **tick boxes** for each subsequent line to be populated and click **Apply to Selected** on row with hours entered.
- Click Save (this deletes any extra rows and display correct set up as shown below).
- *If you have expenses go to step 4,* otherwise click **Submit.** A **pop-up messages** appears, click **Yes** to confirm your submission.

Click **Timesheet Search** to return to the search page.

|                         | sheet    |                                   |               |                         |            |           |          |      |       |        |                    |   |             |      |           |
|-------------------------|----------|-----------------------------------|---------------|-------------------------|------------|-----------|----------|------|-------|--------|--------------------|---|-------------|------|-----------|
| Enambarani Employee ID: |          |                                   |               |                         |            |           |          |      |       |        |                    |   |             |      |           |
| ssignr                  | ment:    | TPC - Mail Room                   | i Day⊳12mth   |                         | Empl Reco  | rd: 3     |          |      |       |        |                    |   |             |      |           |
| luetom                  |          |                                   |               | -                       |            |           |          |      |       |        |                    |   |             |      |           |
| Vork S                  | ite:     |                                   |               |                         |            |           |          |      |       |        |                    |   |             |      |           |
| iranch:                 |          | BFSYD                             |               |                         | Approver:  |           |          |      |       |        |                    |   |             |      |           |
| Instr                   | uctions  |                                   |               |                         |            |           |          |      |       |        |                    |   |             |      |           |
|                         |          |                                   |               |                         |            |           |          |      |       |        |                    |   |             |      |           |
| Timee                   | heet Sta | itus: D                           | roft          |                         |            |           |          |      |       |        |                    |   |             |      |           |
| Timee                   | heat Der | riod Ending: 1                    | 0/08/2017     | Previous                | Period Ne: | xt Period | 4        | Te   | neche | at Sa  | arch               |   |             |      |           |
|                         | 10001101 | nou chungi                        | 0/00/2017     |                         | 10.        |           | _        |      |       | 01 00  |                    |   |             |      |           |
|                         |          |                                   |               | Penor                   | ted Hours: | 14.00     | \$       |      | Clear | Times  | teet               |   |             |      |           |
|                         |          |                                   |               | Керо                    | teu notra. | 14.00     |          |      | CICCI | 111103 | 100.               |   |             |      |           |
| Lime                    | sheet    |                                   |               |                         |            |           |          |      |       |        |                    |   |             |      |           |
| Day                     | Late     |                                   |               | Meal End                | Uut        | iotai     |          |      |       | - 6    | -                  |   |             |      |           |
| Mon                     | 10/2     | 11:00:00PM                        |               |                         |            | 7.00      |          | ÷    | Ξ     | E      | Apply to Selected  |   |             |      |           |
| Tuc                     | 10/3     |                                   | 3:00:00AM     | 4:00:00AM               | 7:00:00AM  |           | J        | Ŧ    |       |        |                    |   |             |      |           |
|                         |          |                                   |               |                         |            |           | Ø        | ÷    | Ξ     | E      | Apply to Selected  |   |             |      |           |
| Wed                     | 10/4     | 11:00:00PM                        |               |                         |            | 7.00      |          | +    | Ξ     |        | Apply to Selected  |   |             |      |           |
|                         |          |                                   | 3:00:00AM     | 4:00:00AM               | 7:00:00AM  |           | Ø        | ÷    | -     |        |                    |   |             |      |           |
|                         |          |                                   |               |                         |            |           | J        | ÷    |       | Ξ      | Apply to Selected  |   |             |      |           |
| Thu                     | 10/5     |                                   |               |                         |            |           | A        | Ŧ    | Ξ     |        | Apply to Selected  |   |             |      |           |
| Fri                     | 10/6     |                                   |               |                         |            |           | I        | Ŧ    |       |        |                    |   |             |      |           |
|                         |          |                                   |               |                         |            |           | Ø        | ÷    | -     |        | Apply to Selected  |   |             |      |           |
| Bat                     | 10/7     |                                   |               |                         |            |           | Ø        | +    | -     |        | Apply to Selected  |   |             |      |           |
| Sun                     | 10/8     |                                   |               |                         |            |           | ß        | +    | -     | E      | Apply to Selected  |   |             |      |           |
|                         |          |                                   |               |                         |            |           |          |      |       |        |                    |   |             |      |           |
|                         |          |                                   |               |                         |            |           |          |      |       |        |                    |   |             |      |           |
|                         |          | y 10/02/2017 to Su<br>orting Code | Inday 10/03/2 | 017<br>nitof<br>leasure | Mon        |           | Tu<br>10 | ie i |       | v      | Ved Th<br>10/4 10/ | u | Fri<br>10/6 | Sat  | Sun Total |
|                         |          | orting Code                       |               |                         | 10/2       |           | 10       | 13   |       | 1      | 10/4 10/           | 5 | 10/6        | 10/7 |           |
|                         |          |                                   |               | M                       |            |           |          |      |       |        |                    |   |             |      |           |

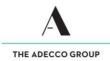

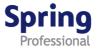

### The **Timesheet** displays.

To enter **traveling hours/kms**, click the **plus button** 🕕 to add a new row. Then tick the **KM Reimbursement box** and select the appropriate expense description from the **Reporting Code drop down list (KM)** 

Click on Add link to enter total amount of kms.

| 5 |  | R0306 - KM<br>Reimbursement |  | КМ | 63.00 |  |  |  |  |  |  | 63.00 |
|---|--|-----------------------------|--|----|-------|--|--|--|--|--|--|-------|
|---|--|-----------------------------|--|----|-------|--|--|--|--|--|--|-------|

Click the **paperclip icon** is to attach expense documentation (e.g. Motor Vehicle Log Reimbursement Form) – Follow the prompts.

Once expense documentation is attached (if any) the paperclip icon is replaced by a document icon.

Click **Save**, then **Submit**. A **pop-up message** appears, click **Yes** to confirm submission. Click **Timesheet Search** to return to the search page

# **End of Topic**